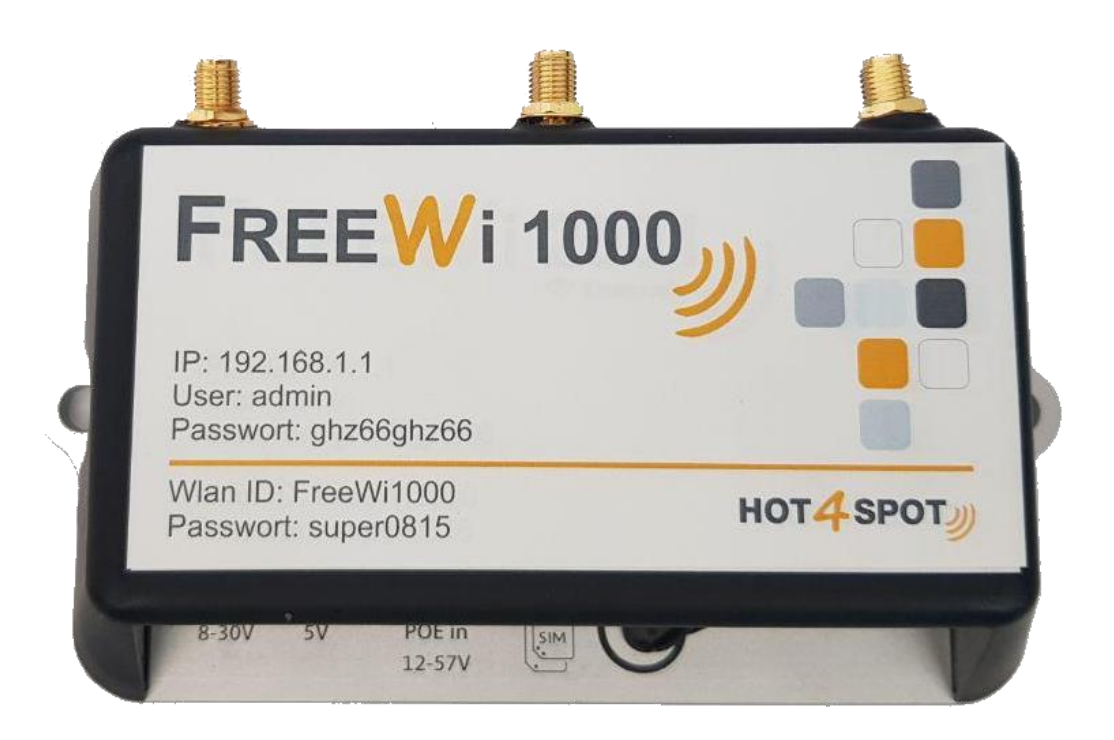

### <span id="page-1-0"></span>INHALTSVERZEICHNIS

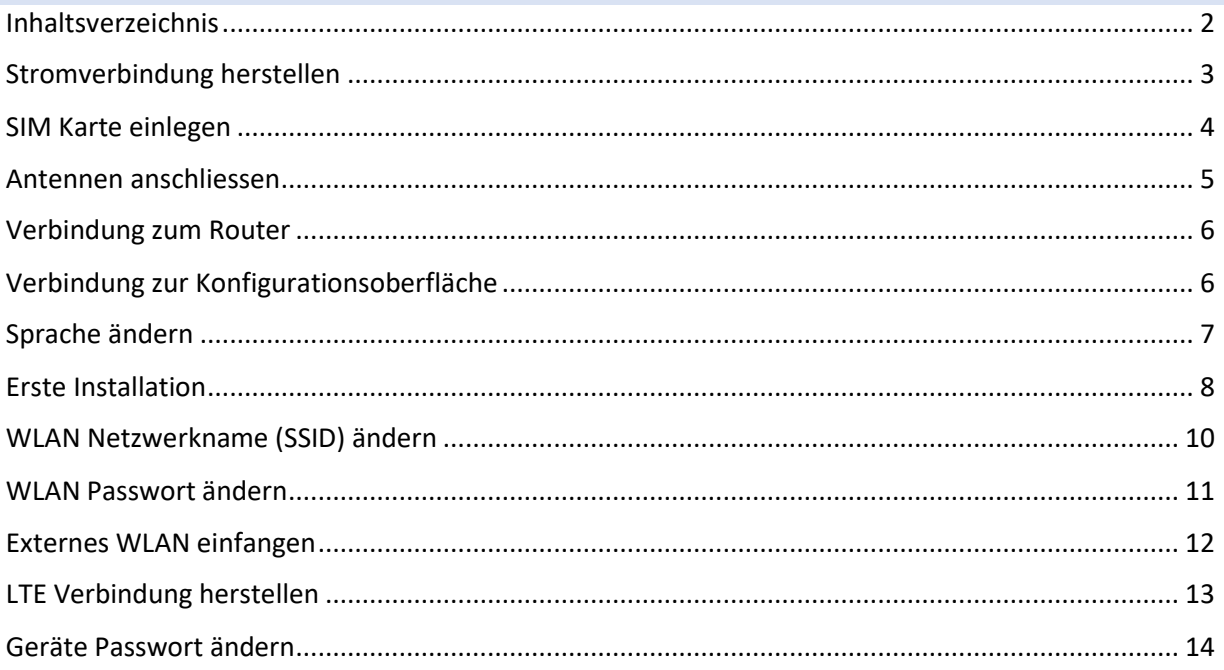

#### <span id="page-2-0"></span>STROMVERBINDUNG HERSTELLEN

Ihr Router kann Insgesamt über drei verschiedene Wege mit Strom versorgt werden

- 1. Gleichspannungsnetzteil über DC Buchse (8 30 Volt)
- 2. Gleichspannungsnetzteil über Micro USB Buchse (5 Volt)
- 3. PoE Injection über Ethernet Anschluss (10 57 Volt, passives PoE und 802.3af/at)

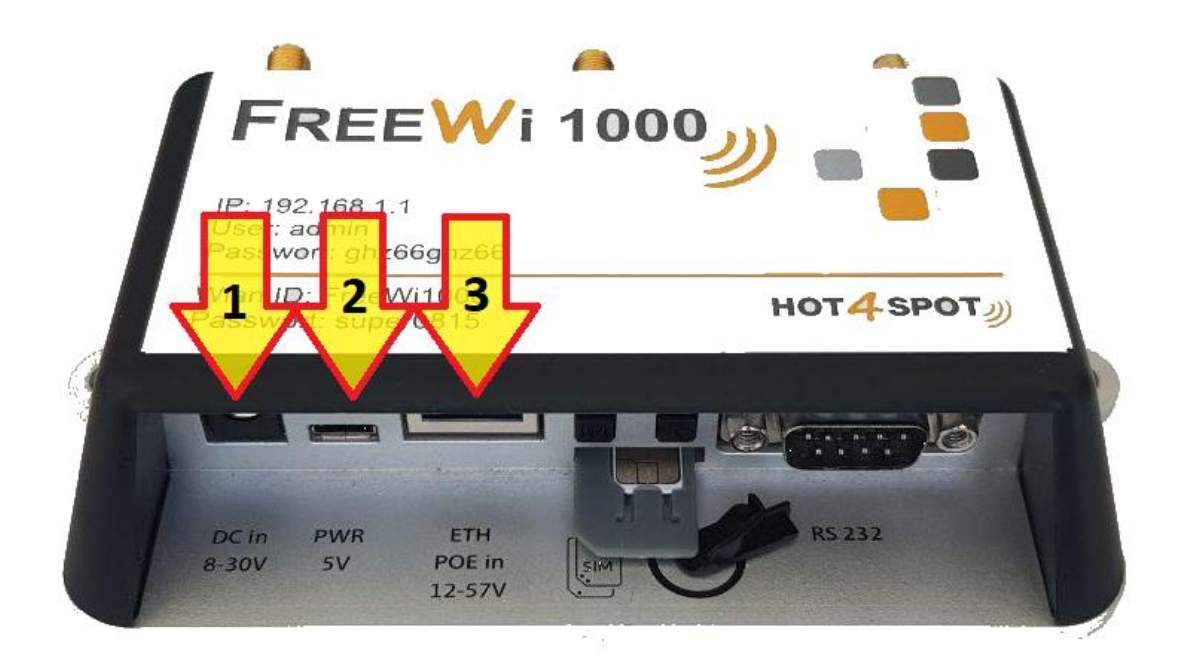

#### <span id="page-3-0"></span>SIM KARTE EINLEGEN

Damit Ihr Gerät sich in LTE-Netze einwählen kann, müssen Sie vorab eine SIM Karte einlegen.

Einige Modelle besitzen zwei SIM Kartenschächte, in diesem Fall wird die SIM Karte in den unteren Schacht eingelegt. Dieser ist näher an der Metall Platte.

Die SIM Karte wird mit dem goldenen Chip nach Oben und der abgerundeten Ecke nach Außen zeigend eingelegt.

Bitte beachten Sie, dass nur SIM Karten der Größe Mini in das Gerät eingelegt werden können. Falls Sie eine Micro oder Nano Karte verwenden möchten, müssen Sie einen passenden Adapter verwenden.

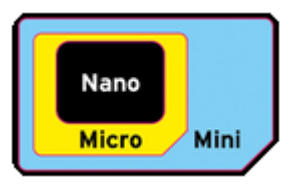

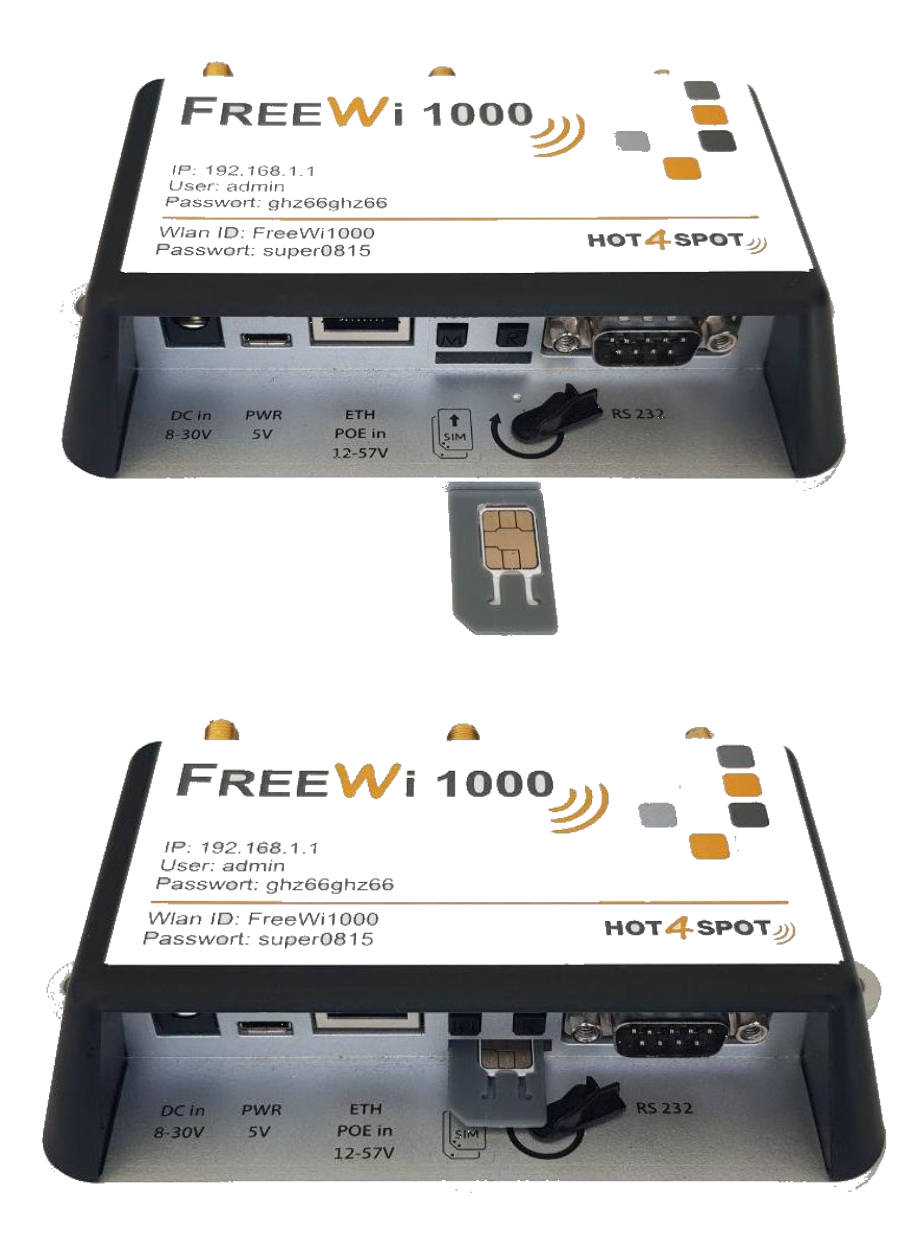

#### <span id="page-4-0"></span>ANTENNEN ANSCHLIESSEN

Je nach Ausführung Ihres Routers kann dieser bis zu drei Antennen Anschlüsse beinhalten. An den Anschluss **LTE ANT 2** wird ihre LTE Antenne angeschlossen.

Sollte Ihr Router über mehrere Antennen Anschlüsse verfügen, können Sie eine zusätzliche LTE Antenne an **LTE ANT 1** anschließen. Diese Antenne ist optional und wird für den regulären LTE Empfang nicht benötigt.

Falls Ihr Modell über GPS verfügt, können Sie an **GPS** eine GPS Antenne anschließen.

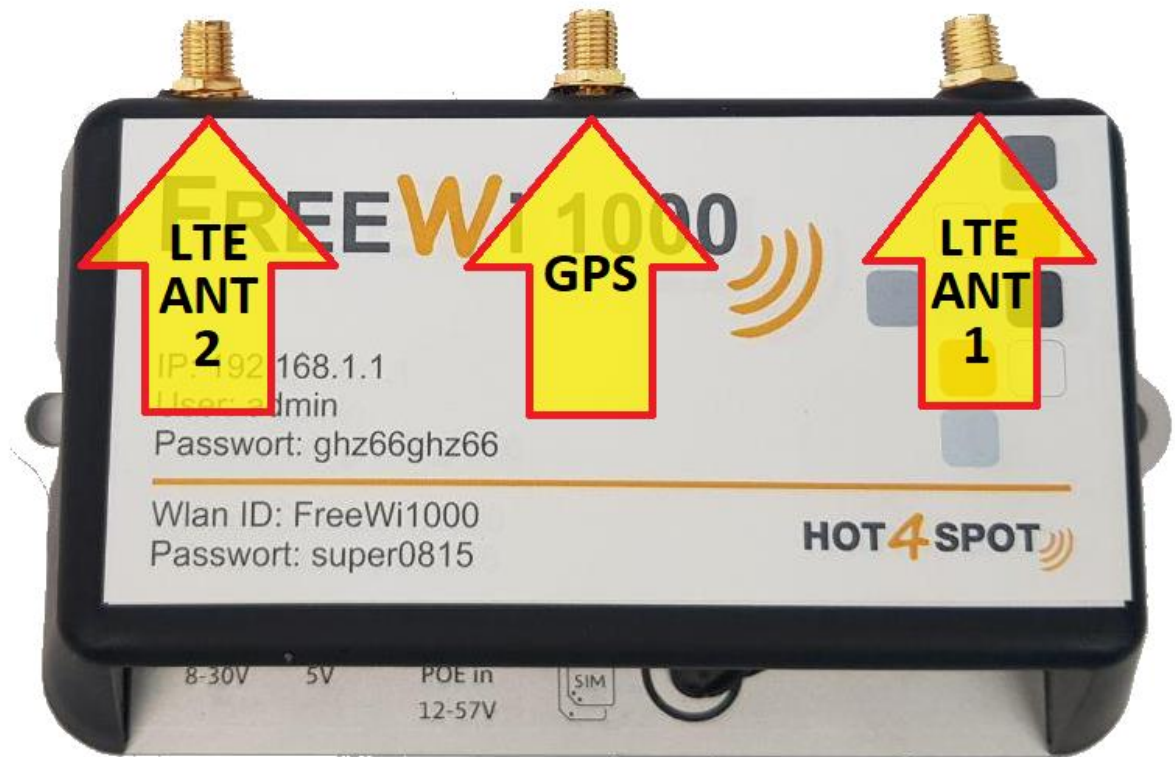

#### <span id="page-5-0"></span>VERBINDUNG ZUM ROUTER

Ihr Router strahlt standardmäßig ein WLAN mit dem Namen **FreeWi1000** aus. Das Standard Passwort für Ihren Routern lautet **super0815**

Alternativ können Sie sich über ein Netzwerkkabel mit dem Router verbinden.

#### <span id="page-5-1"></span>VERBINDUNG ZUR KONFIGURATIONSOBERFLÄCHE

Die Konfiguration des Gerätes wird über die Smartphone bzw. Tablet App "FreeWi" hergestellt, welche sowohl für Android Geräte im Play Store, als auch für Apple Geräte im App Store kostenlos zur Verfügung steht.

Bitte beachten Sie, dass Sie Ihr Endgerät per WLAN mit dem FreeWi verbunden haben müssen, um über die App die Konfiguration vorzunehmen.

Der standard Benutzername für den Login lautet **admin** und das standard Passwort **ghz66ghz66**. Beides ist bereits im Vorfeld in der App für Sie hinterlegt.

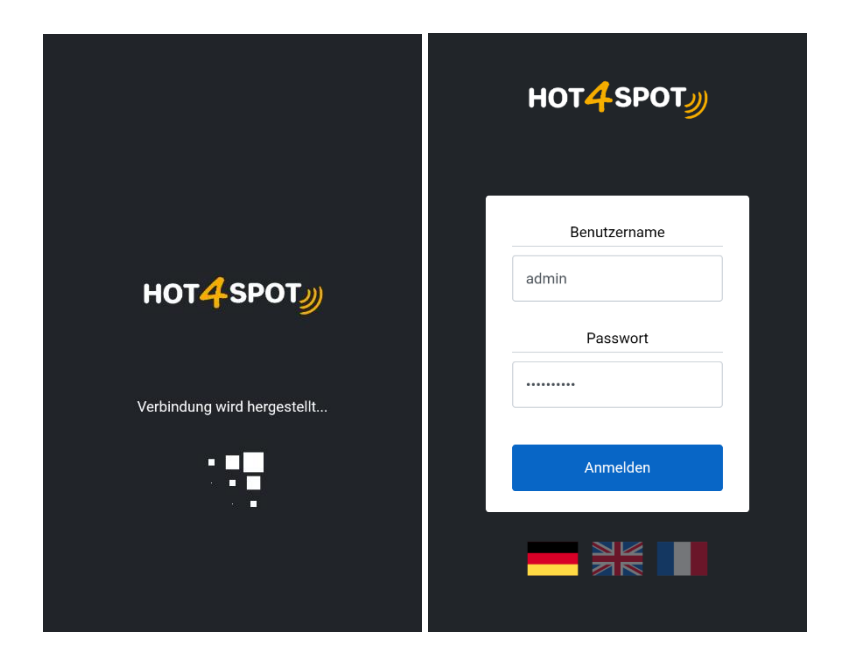

### <span id="page-6-0"></span>SPRACHE ÄNDERN

Natürlich haben Sie die Möglichkeit einfach die Sprache der FreeWi App zu ändern. Befolgen Sie dazu diese einfachen Schritte.

- 1. Verbinden Sie sich mit ihrem Router und öffnen Sie die **FreeWi App**
- 2. Sie können nun durch Anklicken der Länder Flaggen die gewünschte Sprache wählen. Die Sprache wird gespeichert und ist automatisch bei einem erneuten Öffnen der App ausgewählt

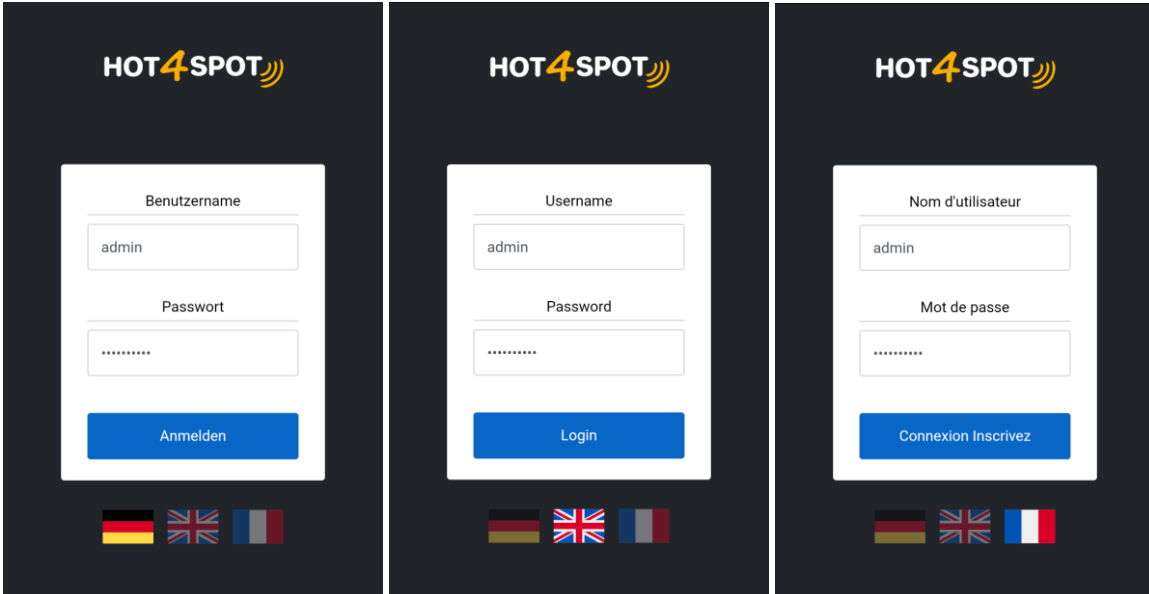

#### <span id="page-7-0"></span>ERSTE INSTALLATION

Auch für Laien ist die Installation über den Installations Assistent kein Problem. Bitte stellen Sie vor der Installation sicher, dass Sie bereits eine Stromverbindung zu Ihrem FreeWi hergestellt haben.

- 1. Verbinden Sie sich mit ihrem Router, öffnen die **FreeWi App** und loggen Sie sich ein
- 2. Klicken Sie links oben auf die Schaltfläche mit den **3 horizontalen Strichen**, um das Navigations Menü zu öffnen
- 3. Wählen Sie den Punkt **Installations Assistent** aus
- 4. Im ersten Schritt wird überprüft, ob Ihre **SIM Karte** korrekt erkannt wurde. Falls Sie Ihre SIM Karte noch nicht eingelegt haben, befolgen Sie die Anleitung unter "SIM Karte einlegen". Falls Ihre SIM Karte korrekt erkannt wurde, klicken Sie auf **Weiter**.
- 5. Im zweiten Schritt müssen Sie Ihren **SIM Karten PIN** eingeben. Falls Ihre SIM Karte keinen SIM Karten PIN vergeben hat, lassen Sie das Feld leer. Anschließend klicken Sie auf **Prüfen**. Das Erkennen des Status der PIN kann 1-2 Minuten in Anspruch nehmen. Sobald die Karte korrekt freigeschalten wurde, klicken Sie auf **Weiter**.

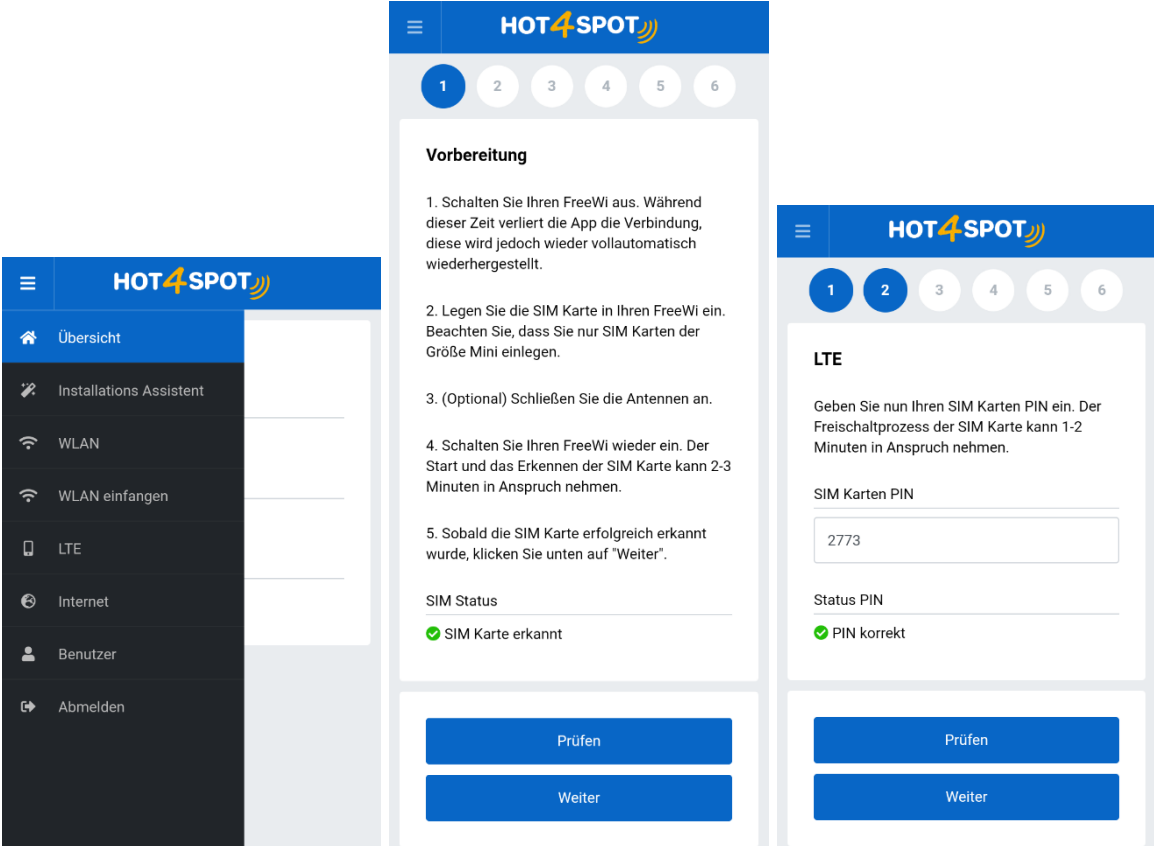

6. Im dritten Schritt wird die LTE Verbindung aufgebaut. Dazu müssen Sie Ihren **Netzbetreiber** auswählen. Dieser wird automatisch ermittelt, Sie können Ihn jedoch anhand der Dropdown-Liste auch manuell ändern. Durch einen Klick auf **Prüfen** wird der Netzbetreiber übernommen und es wird versucht eine LTE Verbindung aufzubauen.

Bitte beachten Sie: Der Aufbau der Verbindung kann 1-2 Minuten in Anspruch nehmen.

Sobald die LTE Verbindung erkannt wurde, klicken Sie auf **Weiter**.

noch mit dem neuen Benutzer Passwort anmelden

7. Im vierten Schritt haben Sie die Möglichkeit, das **Passwort** des Standard Benutzers zu ändern. Dazu geben Sie bei **Passwort** und **Passwort Wiederholung** Ihr neues Benutzer Passwort ein. Falls Sie das Passwort nicht ändern möchten, lassen Sie die Felder leer. Klicken Sie anschließend auf **Weiter**. Bitte beachten Sie: Sie können sich nach Abschluss des Installations Assistent nur

8. Im fünften Schritt können Sie den **Netzwerknamen** und den **Netzwerkschlüssel** ändern. Der Netzwerkschlüssel muss aus mindestens 8 Zeichen bestehen. Anschließend klicken Sie auf **Weiter**.

Bitte beachten Sie: Nach dem Installations Assistent können Sie sich nur noch über Ihren neuen Netzwerknamen und neuen Netzwerkschlüssel anmelden.

HOT A COOT

9. Im letzten Schritt bestätigen Sie Ihre Änderungen durch einen Klick auf **Fertig**. Bitte beachten Sie: Nach dem Abschluss startet sich der Router neu. Sie müssen daher vor weiteren Konfigurationen erst wieder eine Verbindung zum Router herstellen.

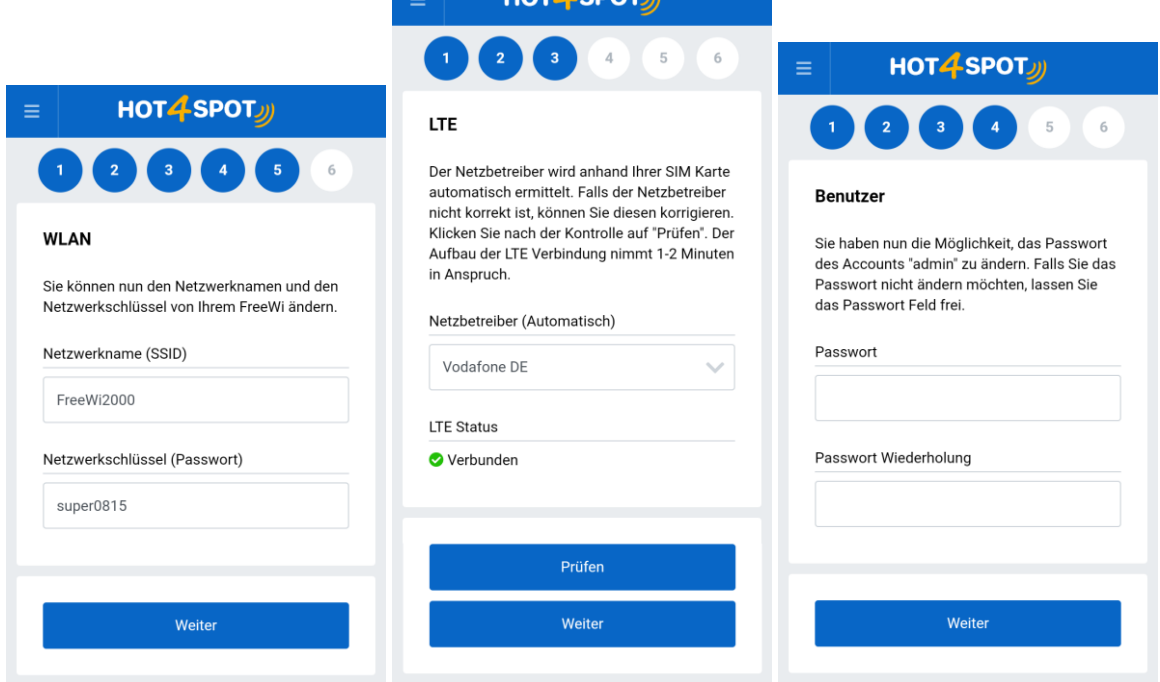

#### <span id="page-9-0"></span>WLAN NETZWERKNAME (SSID) ÄNDERN

Sie können den voreingestellten WLAN Netzwerknamen (nachfolgend SSID genannt) von **FreeWi1000** natürlich zu einem von Ihnen gewählten Namen umändern.

- 1. Verbinden Sie sich mit ihrem Router, öffnen die **FreeWi App** und loggen Sie sich ein
- 2. Klicken Sie links oben auf die Schaltfläche mit den **3 horizontalen Strichen**, um das Navigations Menü zu öffnen
- 3. Wählen Sie den Punkt **WLAN** aus
- 4. Sie können nun unter dem Punkt **Netzwerkname (SSID)** bequem Ihren WLAN Namen umändern
- 5. Durch einen Klick auf **Speichern** wird der neue Netzwerkname übernommen. Bitte beachten Sie: Beim ändern des Netzwerknamen müssen Sie sich erst mit dem neuen Netzwerknamen verbinden, bevor Sie weitere Konfigurationen vornehmen können!

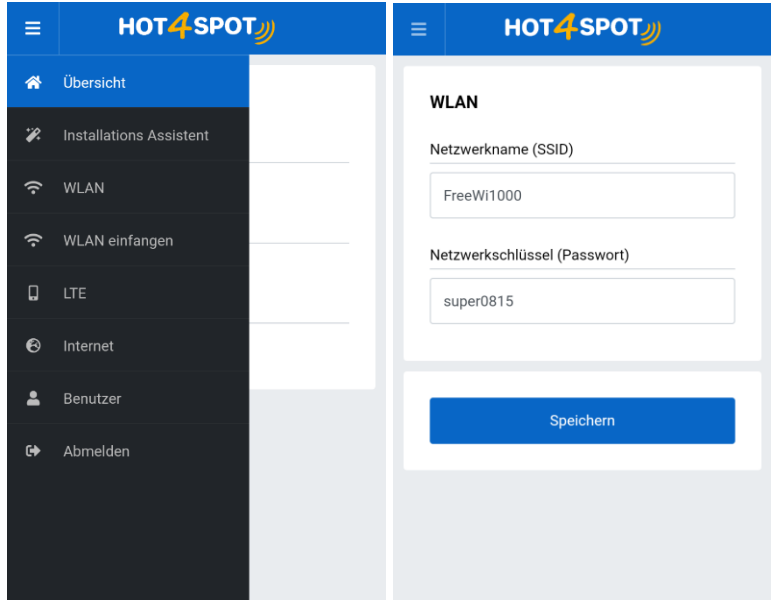

#### <span id="page-10-0"></span>WLAN PASSWORT ÄNDERN

Es wird empfohlen das Standard Passwort **super0815** Ihres WLAN Netzwerkes zu ändern.

- 1. Verbinden Sie sich mit ihrem Router, öffnen die **FreeWi App** und loggen Sie sich ein
- 2. Klicken Sie links oben auf die Schaltfläche mit den **3 horizontalen Strichen**, um das Navigations Menü zu öffnen
- 3. Wählen Sie den Punkt **WLAN** aus
- 4. Sie können nun unter dem Punkt **Netzwerkschlüssel (Passwort)** bequem Ihr WLAN Passwort umändern. Bitte beachten Sie: Das Passwort muss mindestens 8 Zeichen lang sein
- 5. Durch einen Klick auf **Speichern** wird das neue WLAN Passwort übernommen. Bitte beachten Sie: Beim ändern des WLAN Passwortes müssen Sie sich erst erneut mit dem Netzwerk verbinden, bevor Sie weitere Konfigurationen vornehmen können! Bitte notieren Sie sich Ihr neu vergebenes Passwort, da Sie sich zukünftig nicht mehr mit dem alten Passwort mit ihrem WLAN Netzwerk verbinden können

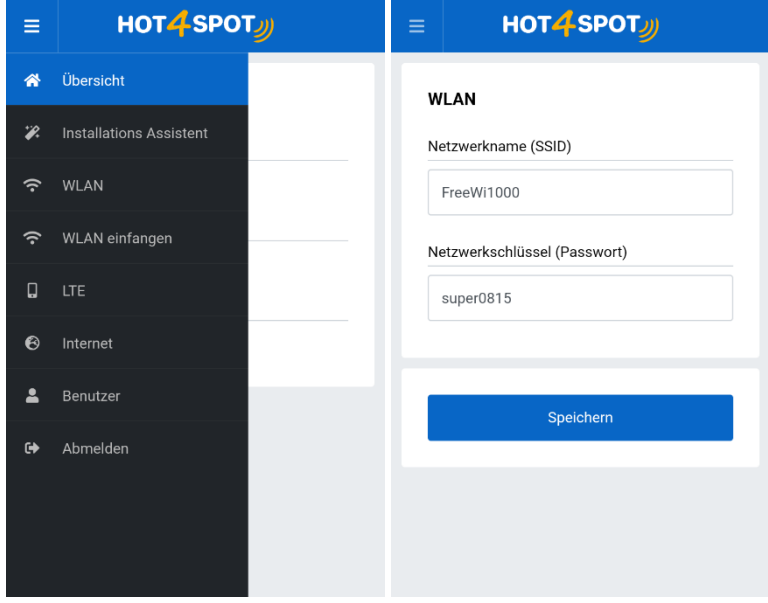

#### <span id="page-11-0"></span>EXTERNES WLAN EINFANGEN

Mit Ihrem FreeWi haben Sie die Möglichkeit, sowohl Ihr eigenes WLAN Netzwerk auszustrahlen, als auch ein externes WLAN Signal einzufangen.

Dadurch haben Sie die Möglichkeit, mit der gewohnten starken Sendeleistung Ihres Routers, ein eventuell schwächeres WLAN Signal (z.B. auf einem Camping Platz) einzufangen und somit zu benutzen.

Hierfür benötigen Sie den Netzwerknamen (SSID) von dem einzufangenden WLAN Netzwerks, sowie das Passwort (Passphrase, Key).

- 1. Verbinden Sie sich mit ihrem Router, öffnen die **FreeWi App** und loggen Sie sich ein
- 2. Klicken Sie links oben auf die Schaltfläche mit den **3 horizontalen Strichen**, um das Navigations Menü zu öffnen
- 3. Wählen Sie den Punkt **WLAN einfangen** aus
- 4. Geben Sie nun den **Netzwerknamen** des einzufangen WLAN Netzwerks ein.
- 5. (Optional) Sie haben ebenfalls die Möglichkeit, eine suche durch klicken auf **Netzwerk suchen** zu starten. Dabei werden Ihnen alle verfügbaren Netzwerke angezeigt und Sie können durch einen Klick auf das jeweilige Netzwerk, den Netzwerknamen automatisch übernehmen.
- 6. Geben Sie den **Netzwerkschlüssel** des einzufangenden Netzwerks ein. Falls das Netzwerk keinen Netzwerkschlüssel hat (offenes Netzwerk), lassen Sie dieses Feld frei
- 7. Durch klicken auf **Speichern** werden alle Werte übernommen. Bitte beachten Sie: Der Aufbau zu dem einzufangenden WLAN kann einige Zeit in Anspruch nehmen

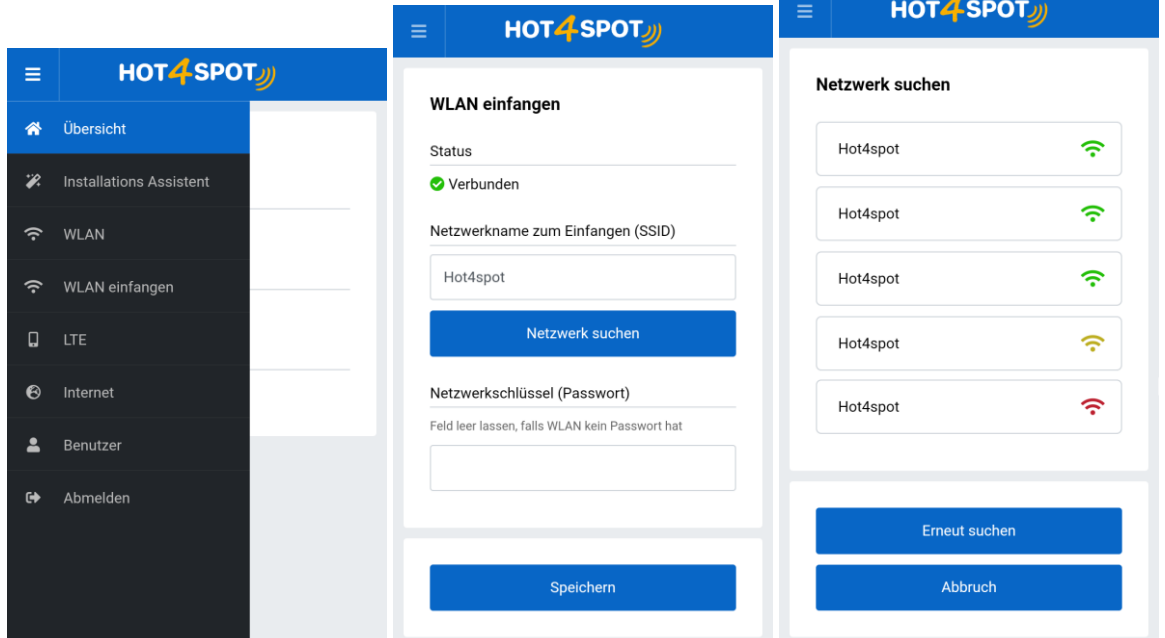

#### <span id="page-12-0"></span>LTE VERBINDUNG HERSTELLEN

Um Ihren Router zur Verbindung zu einem **LTE-Netz** zu verwenden, müssen Sie vorab ein paar wenige Einstellungen vornehmen.

- 1. Verbinden Sie sich mit ihrem Router, öffnen die **FreeWi App** und loggen Sie sich ein
- 2. Klicken Sie links oben auf die Schaltfläche mit den **3 horizontalen Strichen**, um das Navigations Menü zu öffnen
- 3. Wählen Sie den Punkt **LTE** aus
- 4. Gehen Sie sicher, dass die SIM Karte erkannt wurde. Dies wird bei dem Punkt **SIM Status** angezeigt. Falls die SIM Karte nicht erkannt wurde, befolgen Sie bitte die Schritte unter "SIM Karte einlegen".
- 5. Wählen Sie Ihren **Netzbetreiber** anhand der vorgegebenen Liste aus. Falls Sie Ihren Netzbetreiber nicht kennen oder unsicher sind, können Sie diesen mit einem Klick auf **Netzbetreiber ermitteln** feststellen.
- 6. Geben Sie Ihren **SIM Karten PIN** ein. Falls Ihre SIM Karte keinen SIM Karten PIN vergeben hat, wird dieses Feld leergelassen.
- 7. (Optional) Aktivieren oder deaktivieren Sie die **Roaming** Funktion. Bei deaktiviertem Roaming, wird im Ausland keine Internet Verbindung aufgebaut.
- 8. Nach einem Klick auf speichern werden die Änderungen übernommen. Bitte beachten Sie: Nach einer Änderung kann es mehrere Minuten dauern, bis eine LTE Verbindung aufgebaut ist.

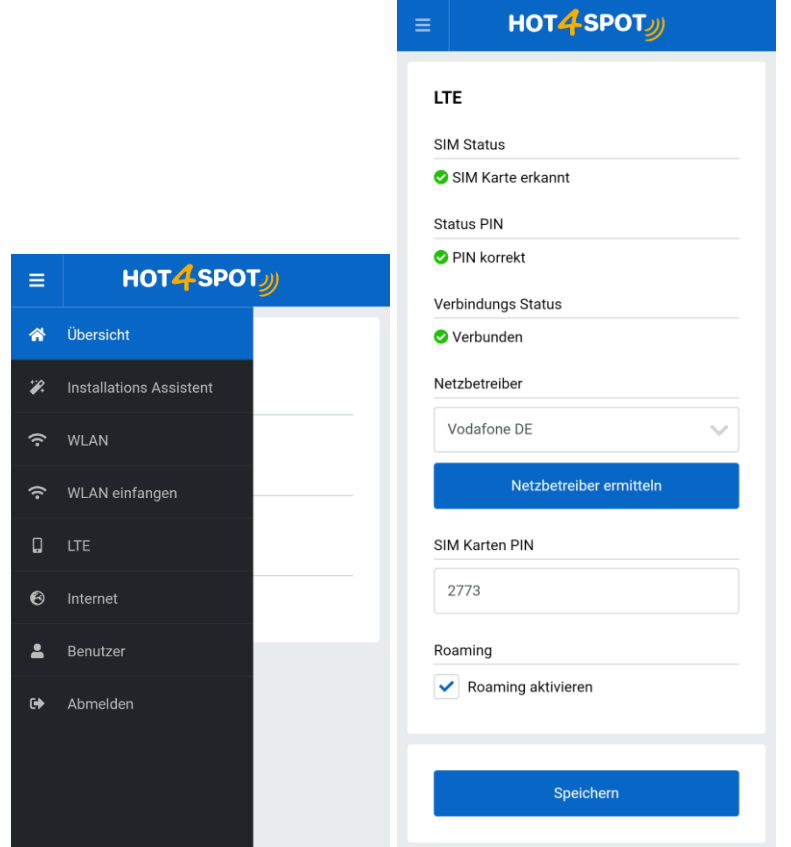

#### <span id="page-13-0"></span>GERÄTE PASSWORT ÄNDERN

Sie können das Standard Passwort **ghz66ghz66** Ihres Routers natürlich frei wählen. Dieses Passwort wird zur Konfiguration Ihres Routers benötigt.

- 1. Verbinden Sie sich mit ihrem Router, öffnen die **FreeWi App** und loggen Sie sich ein
- 2. Klicken Sie links oben auf die Schaltfläche mit den **3 horizontalen Strichen**, um das Navigations Menü zu öffnen
- 3. Wählen Sie den Punkt **Benutzer** aus
- 4. Sie sehen nun alle auf dem Gerät angelegten Benutzer. Wählen Sie den Benutzer **admin** aus
- 5. Geben Sie nun unter **Passwort** und **Passwort Wiederholung** Ihr neues Passwort ein
- 6. Anschließend klicken Sie auf **Speichern** Bitte beachten Sie: Nach dem Ändern des Standard Passwortes, können Sie sich nur noch mit Ihrem neu vergebenen Passwort einloggen

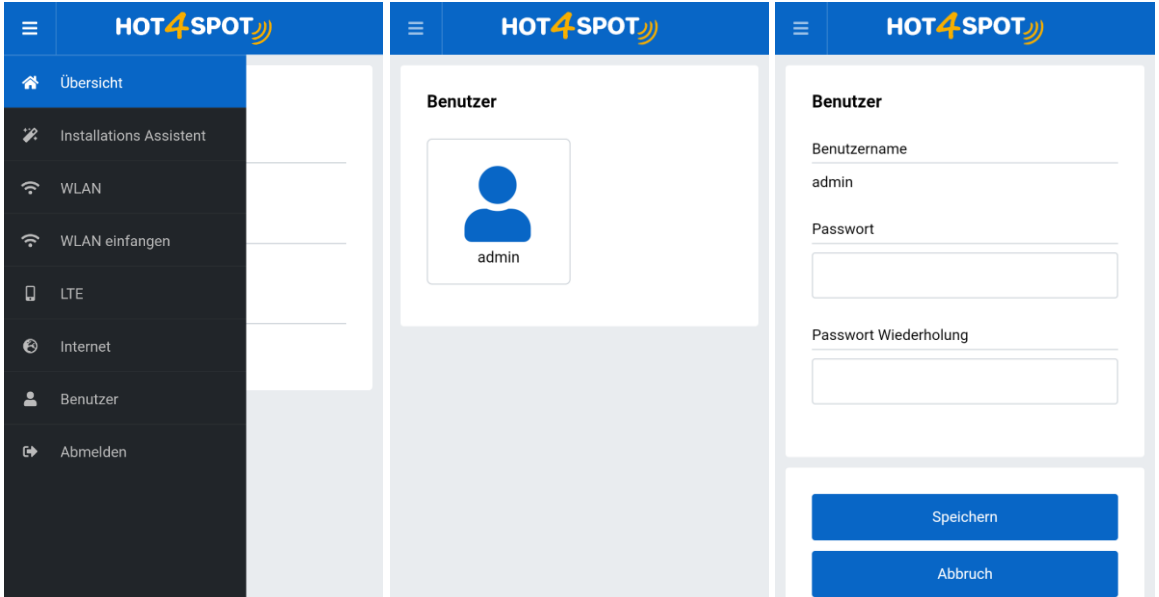